## Class Rosters/Add Codes

(NOTE: For your convenience in this tutorial I have highlighted information to make it easier for you to locate it, but on the actual rosters, the information will not be highlighted.)

This tutorial will show instructors how to locate class rosters and the add codes. Remember to check this link for rules to giving out add codes:

[http://www.barstow.edu/Pdf%5CStudent\\_Services%5CA\\_and\\_R%5Caddcodes.pdf](http://www.barstow.edu/Pdf%5CStudent_Services%5CA_and_R%5Caddcodes.pdf)

Go to <http://www.barstow.edu/>

Click on "my Barstow Portal" on the right hand side of the screen

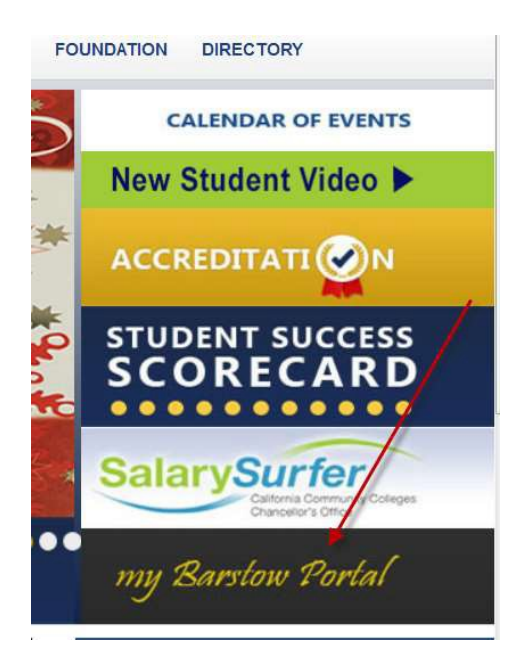

Click on "Enter Secure Area"

**Enter Secure Area** Apply for Admission **General Financial Aid Campus Directory** Class Schedule **Course Catalog Barstow College Website RELEASE: 8.7** 

In User ID enter your B# in this format – B########

In PIN enter your PIN, it is your date of birth in this format – MMDDYY

Click log in.

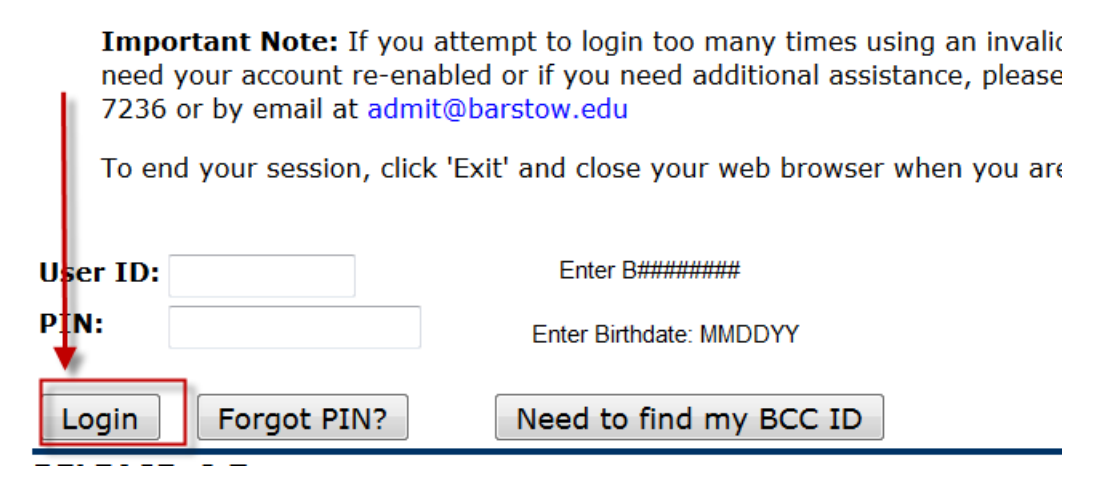

If the security questions come up, confirm your PIN and provide a security question and answer.

Please enter your new Security Question and Answer, then Submit Changes.

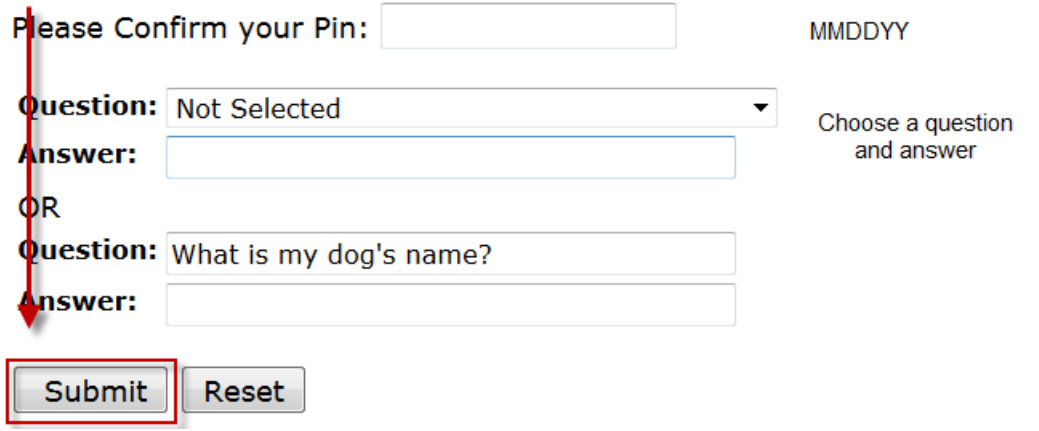

Click Submit

Click Faculty & Counselor

# **Main Menu**

**Personal Information** Change your PIN and/or security questions, update your contact information and/or veterans classification **Student Services** Register, view your records and/or account information **Financial Aid** Apply for and/or view your status, eligibility and award information **Faculty & Counselor** Run degree evaluations, view course assignments, schedules, enter grades, office hours, and syllabus information

## **RELEASE: 8.7**

Then scroll to the bottom of the page and click on the **Class Roster/Add Codes** link.

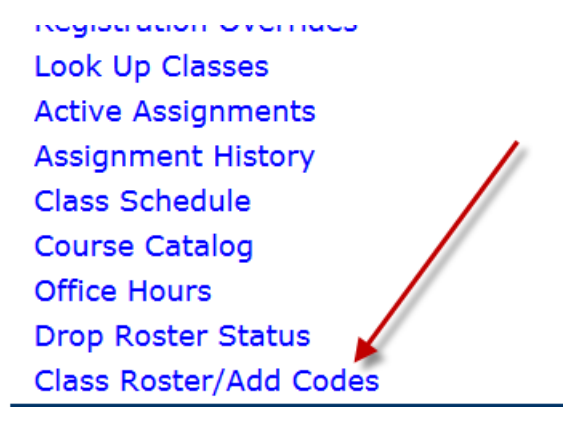

Now choose the term as shown below and then click **Select Term.**

# **Faculty Roster**

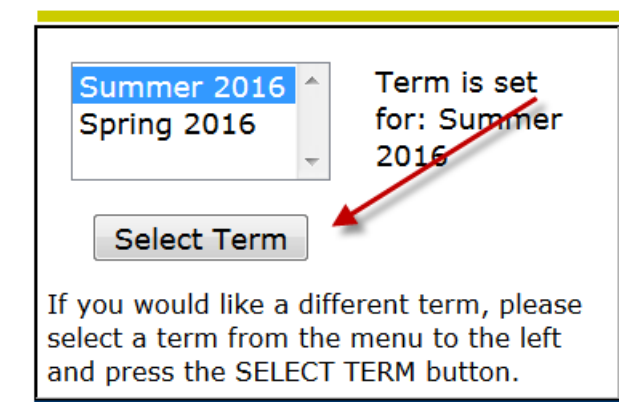

**Select the box next to the CRN(s)** of the class(es) for which you wish to get class rosters/add codes and click **Create Roster.**

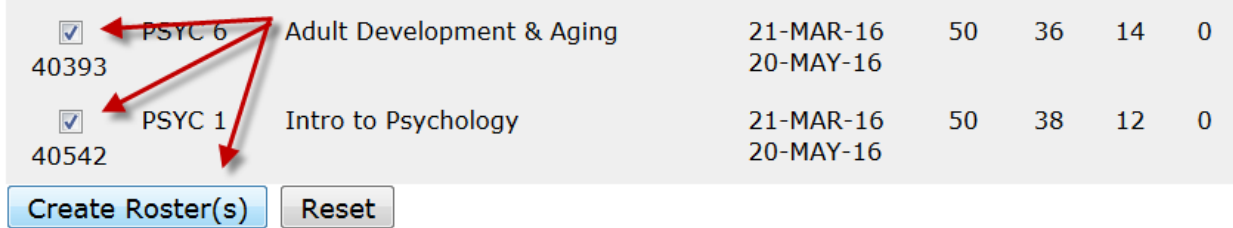

The class roster will appear in the active window.

### Export Options

First, notice the options to print and/or save the class roster in excel are given at the very top of the roster.

The options are: **Print this Roster, Download this Roster to Excel, Download All Rosters to Excel, Return.**

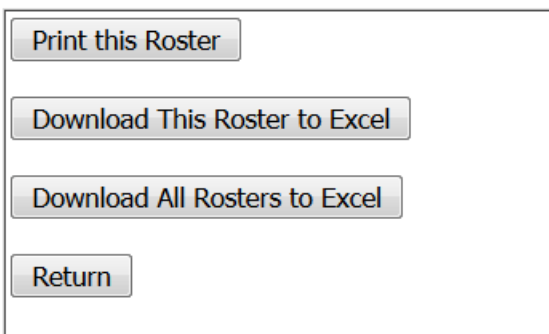

**Print this Roster:** Print the roster(s) (remember printing to a pdf file is available under this option).

**Download This Roster to Excel:** Downloads the file in .xls format. This format can be opened by Microsoft Word, Gmail Docs, and Open Office.

The downloaded roster will have the following columns:

**ID, Last Name, First Name, Middle Initial, Major, Phone, Email, Status, RSTS Date (Registration Date), Grade/Hours, Seq (the order in which they enrolled in the class)**

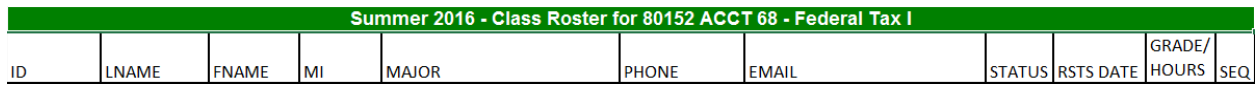

#### **Download All Rosters to Excel:**

This option will download all of the class rosters for the instructor's assigned courses. Remember when this is done, all rosters will appear in one spreadsheet on one tab. If you want a new spreadsheet for each class and don't want to have to separate the class rosters after download, use the **Download This Roster to Excel** button to download each class separately.

#### **Return:**

The return button takes the instructor back to the main faculty roster page shown below, where a new semester, or new class can be selected.

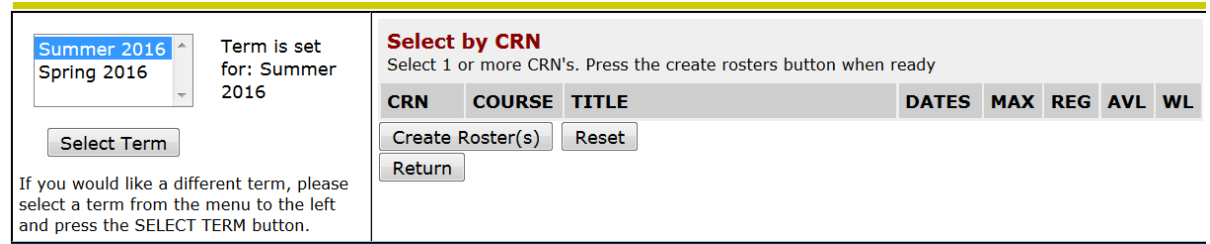

#### Course Information

The next section of the roster will identify the class information and the instructor's name:

**CRN** (course identifier), **SUBJ** (subject), **CRSE** (course number), **CREDITS** (units), **COURSE TITLE** (written title), **INSTRUCTOR(S) – (P)rimary** (name of instructor)

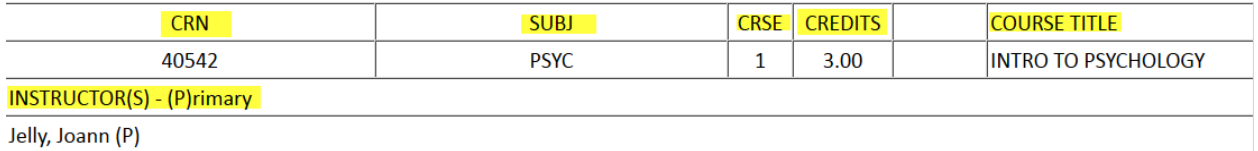

Underneath this section you will find the Attendance method, Type of Course and Time and Location Information.

On Campus Class:

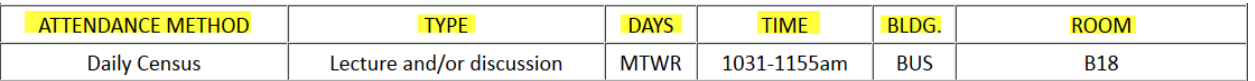

*NOTE: It is extremely important for instructors to take daily attendance. Providing an accurate Last Date of Attendance is critical for Admissions and Financial Aid Federal Government Reporting Purposes! Online instructors should use the day the last assignment was successfully submitted as the last date of attendance. This information can be quickly found in the online gradebook, but online instructors who need help can always refer to this tutorial.*

*[Finding the Last Date of Attendance](http://moodle.bcconline.us/pluginfile.php/88864/mod_resource/content/1/lda.pdf)*

## Critical Dates

The top of the roster(s) that are created will have valuable dates.

Under **Critical Dates** on the left hand side instructors will find:

The start and end date of the class, the last day to add the class and the last date to drop with a refund.

Under **Critical Dates** on the right hand side instructors will find:

Last date to drop without a "W", Last date to drop with a "W", the Census Date and the Add Code Authorization Expiration Date.

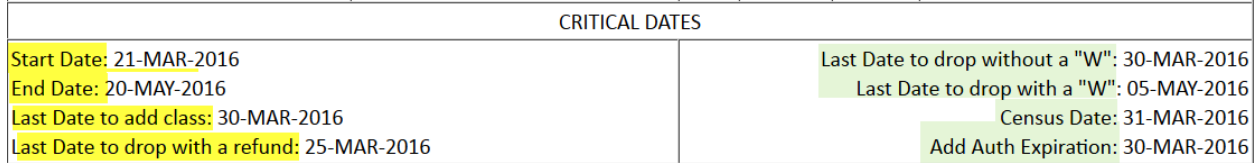

## Add Authorization Codes

The Add Authorization Codes will be found directly underneath the **Critical Dates** section. There will be ten codes in this section. If you need more you can contact the Director of Enrollment Services or the Admissions and Records Office Coordinator.

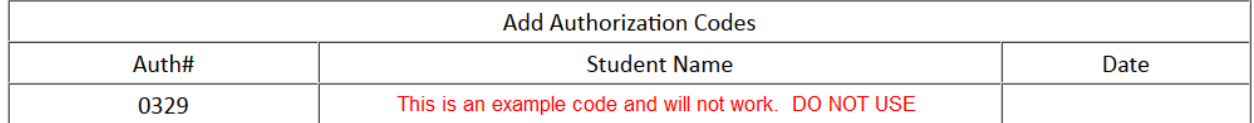

### Class Roster

Beneath this section is your class roster, which contains the following information:

**Seats** (maximum number of students allowed in class), **Taken** (number of registered students), **Available**  (number of student spots still available for registration, **Week** (place to add week number), **Date** (place to add specific date), **Student Name, ID** (Student "B" Number), **Reg** (Registration code), **Total** (usually blank until units have been earned), **Days of Week**

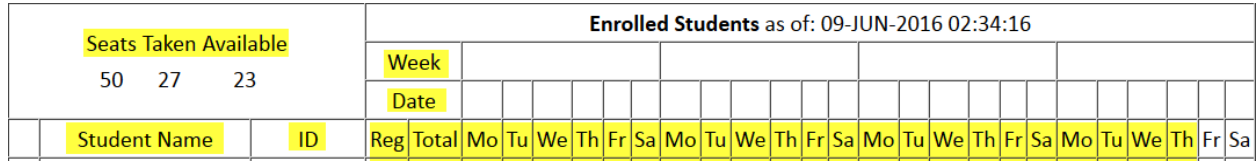

**NOTE:** The roster has been set up so on campus instructors can print it and use it as a daily attendance sheet.

Almost done!

## Waitlisted and Dropped Students

The bottom of the **Class roster/Add Authorization Code** form has the waitlisted and Dropped Students. Instructors can always check this area to see if a student is on the waitlist or has dropped the course.

**NOTE:** Remember to give add codes to waitlisted students first.